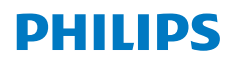

**NeoPix** 720

Home Projector

# Manual de usuario

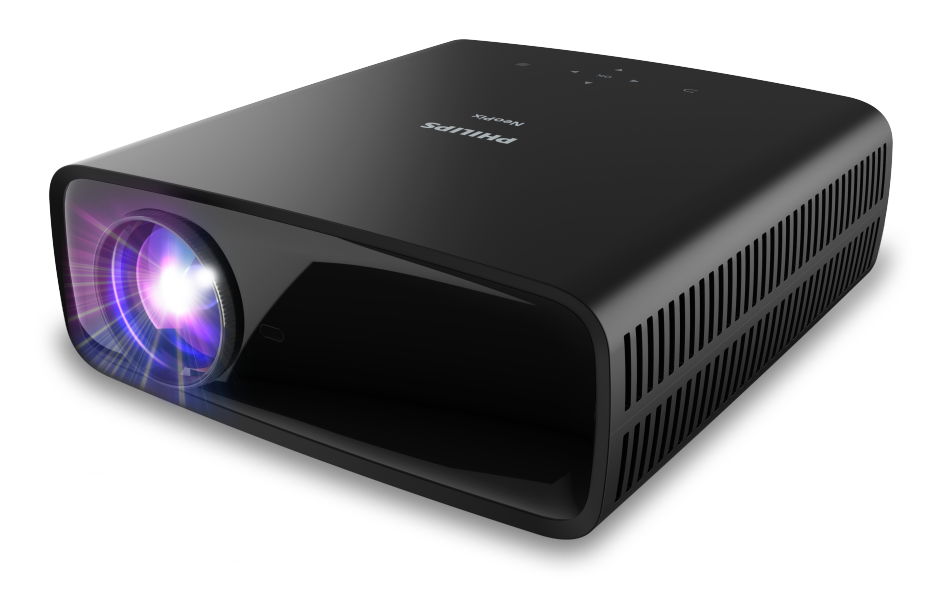

Registre su producto y reciba asistencia en www.philips.com/support

# Índice

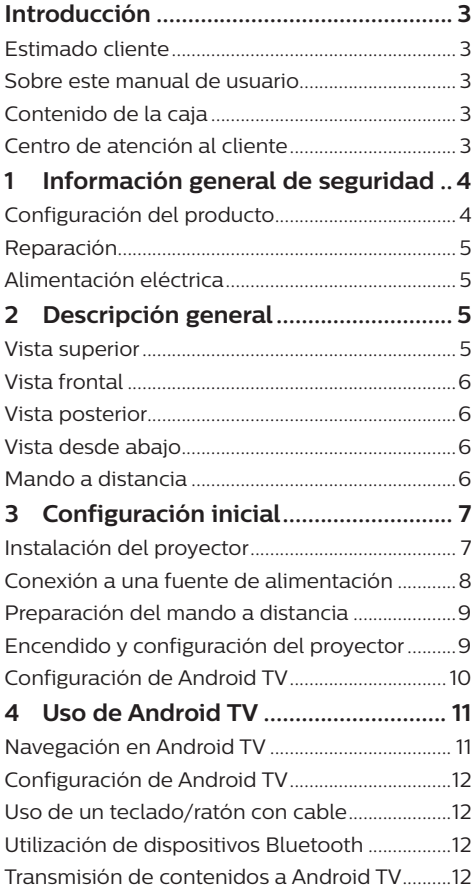

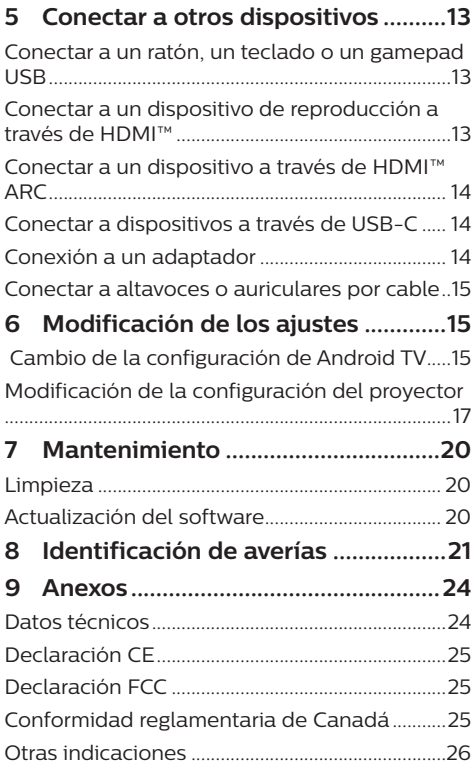

## **Introducción**

## **Estimado cliente**

Gracias por comprar este proyector.

¡Esperamos que disfrute de este producto y de las múltiples funciones que ofrece!

## **Sobre este manual de usuario**

La guía de inicio rápido suministrada con este producto le permitirá empezar a utilizarlo rápida y fácilmente. Puede encontrar descripciones detalladas en las siguientes secciones de este manual de usuario.

Lea atentamente todo el manual de usuario. Siga todas las instrucciones de seguridad para garantizar el funcionamiento apropiado de este producto (consulte **Información general de seguridad, página 4**). El fabricante no asumirá ninguna responsabilidad si no se siguen estas instrucciones.

### **Símbolos utilizados**

#### **Aviso**

Este símbolo señaliza las

recomendaciones que le ayudarán a utilizar eficaz y fácilmente este producto.

#### **¡PELIGRO!**

#### **¡Peligro de lesiones personales!**

Este símbolo advierte del riesgo de lesiones personales. Una manipulación inadecuada puede dar lugar a lesiones corporales o daños materiales.

#### **¡ATENCIÓN!**

#### **¡Daños en el producto o pérdida de datos!**

Este símbolo advierte del riesgo de daños en el producto y de una posible pérdida de datos. Pueden producirse daños si no se maneja adecuadamente.

## **Contenido de la caja**

- a Proyector NeoPix 720 (NPX720/INT)
- b Mando a distancia con 2 pilas AAA
- c Guía de inicio rápido con tarjeta de garantía
- d 3 cables de alimentación CA con enchufes

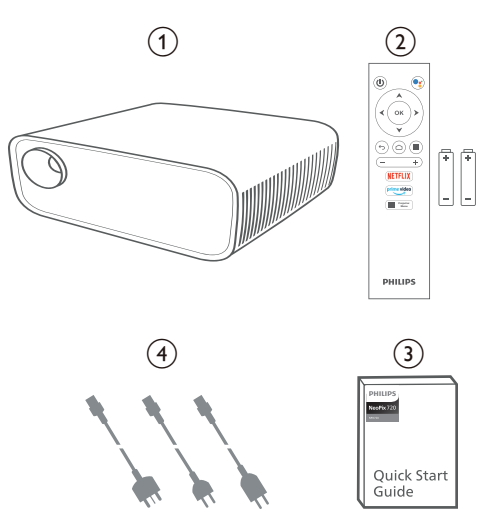

## **Centro de atención al cliente**

Es posible acceder a la página de ayuda, a la tarjeta de garantía y a los manuales de usuario aquí:

**Página web:** www.philips.com/support

**Contactos de asistencia:**

Teléfono internacional: +41 215 391 665

¡Consulte el coste de las llamadas internacionales con su operador telefónico!

**Dirección de correo electrónico:** philips. projector.eu@screeneo.com

#### **Acceda a nuestros sitios web de preguntas frecuentes:**

https://support.philipsprojection.com https://community.philipsprojection.com

## **1 Información general de seguridad**

Tenga en cuenta la totalidad de advertencias y avisos de seguridad. No realice ningún cambio ni ajuste no recogido en este manual. Un funcionamiento incorrecto y una manipulación inadecuada podrían producir lesiones corporales, daños en el producto o pérdida de datos.

## **Configuración del producto**

Este producto está previsto únicamente para su uso en interiores. Coloque el producto de forma segura sobre una superficie estable y plana. Para evitar posibles lesiones a personas o daños en el propio producto, coloque todos los cables de tal modo que nadie pueda tropezar con ellos.

No ponga en funcionamiento el producto en habitaciones húmedas. Nunca toque el cable o el enchufe conectado a la red con las manos mojadas.

Nunca ponga el producto en funcionamiento inmediatamente después de haberlo trasladado de un lugar frío a otro caliente. Cuando el producto se expone a tales cambios de temperatura, puede condensarse humedad en piezas internas importantes.

Durante el funcionamiento, no tape el producto y asegúrese de que la ventilación a su alrededor sea apropiada. No coloque el producto dentro de armarios, cajas u otros lugares cerrados cuando lo esté utilizando.

Proteja el producto de la luz directa del sol, el calor, las variaciones importantes de temperatura y la humedad. No coloque el producto cerca de radiadores o acondicionadores de aire. Tenga en cuenta la información sobre la temperatura indicada en las especificaciones técnicas (consulte **Datos técnicos, página 24**).

El funcionamiento prolongado del producto da lugar al calentamiento de su superficie. En caso de sobrecalentamiento, el producto cambia automáticamente al modo de espera.

No permita que se filtre ningún líquido en el interior del producto. Apague el aparato y desconéctelo de la red eléctrica si se introduce en él algún líquido o alguna sustancia extraña.

Acuda a un centro de reparación autorizado para su inspección.

Siempre manipule cuidadosamente el aparato. Evite tocar la lente. No coloque objetos pesados o punzantes sobre el producto ni sobre el cable de alimentación.

Si el aparato se calienta demasiado o empieza a emitir humo, apáguelo inmediatamente y desenchufe el cable de alimentación. Acuda a un centro de reparación autorizado para su revisión. Mantenga el producto alejado de cualquier llama viva (por ejemplo, la de una vela).

#### **¡PELIGRO!**

**¡Riesgo de explosión debido al uso de un tipo de pilas incorrecto!**

El uso de un tipo de pilas incorrecto entraña un peligro de explosión.

No exponga las pilas (conjunto de baterías o baterías integradas) a temperaturas elevadas, como sería el caso de la exposición a la luz directa del sol o a una fogata.

En las siguientes condiciones, puede aparecer una capa de humedad en el interior del producto que puede dar lugar a un mal funcionamiento:

- si se mueve el producto de una zona fría a otra caliente;
- Tras poner en marcha la calefacción en una habitación fría.
- Al colocar el producto en una habitación húmeda.

Para evitar la formación de humedad, proceda de la siguiente manera:

- 1 Coloque el producto en una bolsa de plástico y selle la bolsa antes de trasladarlo a otra habitación, de manera que se adapte a las condiciones de la nueva habitación.
- 2 Espere una o dos horas antes de sacar el producto de la bolsa de plástico.

El producto no debe utilizarse en ambientes polvorientos. Las partículas de polvo y otros objetos extraños pueden dañar el producto.

No exponga el producto a vibraciones extremas. Podrían dañar los componentes internos.

No deje que los niños manejen el producto sin supervisión. Los materiales de embalaje deben mantenerse fuera del alcance de los niños.

Por su propia seguridad, no utilice el producto durante una tormenta eléctrica.

## **Reparación**

No repare el producto por su cuenta. Un mantenimiento inadecuado puede dar lugar a lesiones corporales o daños en el producto. El producto debe repararse en un centro de reparación autorizado.

En la tarjeta de garantía suministrada con el producto, encontrará información pormenorizada sobre los centros de reparación autorizados.

No retire el rótulo de modelo del producto, ya que esto anularía la garantía.

## **Alimentación eléctrica**

Utilice únicamente un adaptador de corriente que esté homologado para este producto (consulte **Datos técnicos, página 24**). Compruebe si la tensión de red de la unidad

de alimentación se corresponde con la tensión de red disponible en el lugar donde conectará el aparato. En el producto se indica su tensión de funcionamiento.

La toma de corriente debe estar situada cerca del producto y ser fácilmente accesible.

#### **¡ATENCIÓN!**

Siempre utilice el botón (<sup>1</sup>) para apagar el proyector.

Apague el proyector y desenchúfelo de la toma antes de limpiar su superficie (consulte **Limpieza, página 20**). Utilice un paño blando que no se deshilache. No utilice nunca limpiadores líquidos, gaseosos o fácilmente inflamables (sprays, abrasivos, pulidores, alcohol). No permita que entre humedad en el interior del producto.

#### **¡PELIGRO!**

#### **¡Riesgo de irritación ocular!**

Este producto está equipado con un led de alta potencia que emite una luz muy brillante. No mire directamente a la lente del proyector durante su funcionamiento. Podría causarle una irritación en los ojos o daños oculares.

## **2 Descripción general**

### **Vista superior**

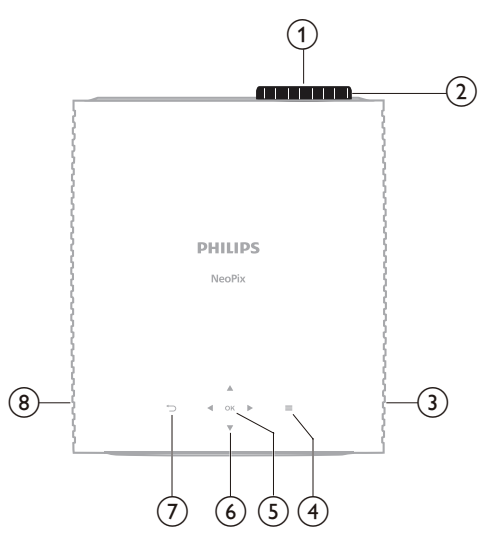

- a **Lente de proyección**
- b **Botón de ajuste de enfoque** Ajusta la nitidez de las imágenes.
- c **Altavoz derecho**
- $\circ$   $\bullet$

Acceso rápido a las opciones de configuración (por ejemplo, las opciones de imagen y sonido).

6 OK

Confirmar una selección o cambiar el valor del ajuste actual.

- f **Botones de navegación (arriba, abajo, izquierda y derecha)**
	- Posibilitan navegar entre los elementos en la pantalla.
	- Pulse  $\triangle/\blacktriangledown$  o  $\triangle/\blacktriangleright$  para cambiar el ajuste del valor actual.
	- Pulse  $\blacktriangleleft$  para retroceder o adelantar el vídeo actualmente en reproducción.

 $\sigma$ 

Volver a la pantalla anterior.

h **Altavoz izquierdo**

## **Vista frontal**

## **Vista desde abajo**

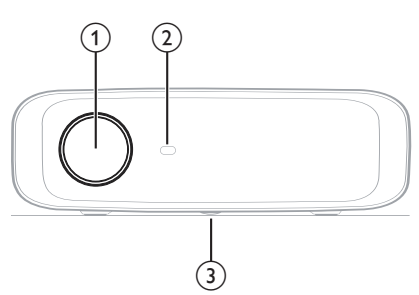

- a **Lente de proyección**
- b **Sensor frontal IR**
- c **Botón de ajuste del ángulo** Gire el botón para ajustar la altura de la pantalla.

### **Vista posterior**

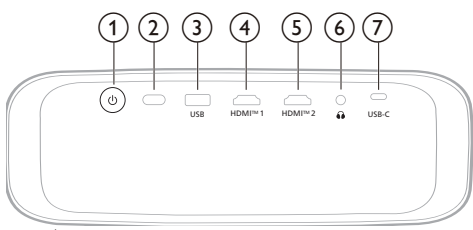

- $\odot$  (l)
	- Permite encender el proyector o activar en modo en espera.
	- Cuando el proyector está encendido, el led se ilumina de color blanco.
	- Cuando el proyector está en modo de espera, el led se ilumina de color rojo.

#### b **Sensor trasero IR**

**G** USB

Conectar a un dispositivo de entrada USB, un dispositivo de almacenamiento USB o una llave USB.

d **HDMI™ 1**

Para conectar a un puerto de salida HDMI™ de un dispositivo reproductor.

e **HDMI™ 2**

Para conectar a un puerto de salida HDMI™ de un dispositivo reproductor.

 $\odot$   $\Omega$ 

Salida de audio de 3,5 mm; para conectar altavoces externos o auriculares.

 $(7)$  **USB-C** 

Posibilita la conexión a un puerto USB tipo C de un dispositivo de reproducción.

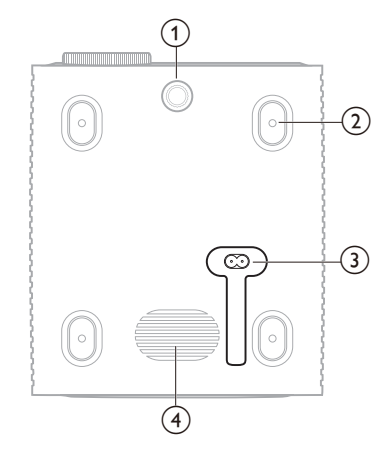

- a **Botón de ajuste del ángulo** Gire el botón para ajustar la altura de la pantalla.
- b **Orificio roscado para montaje en el techo**
- $\Omega$  Toma para conector de CA Conecte el cable de alimentación suministrado.
- (4) **Subwoofer**

## **Mando a distancia**

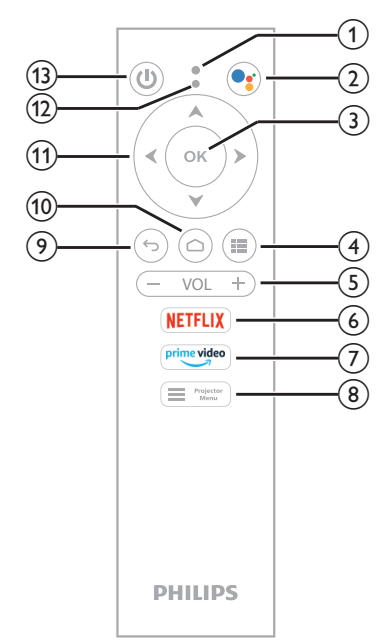

a **Micrófono**

#### $\Omega$  $\bullet_i$

Permite acceder a la función de comando de voz o búsqueda (Asistente de Google).

**(3)** OK

Confirmar una selección o cambiar el valor del ajuste actual.

#### $\odot$  in

Mostrar aplicaciones instaladas y acceder a la tienda de aplicaciones.

e **VOL +/-**

Sube o baja el volumen de Android TV o del proyector.

f **NETFLIX**

Acceso rápido a Netflix.

g **prime video**

Acceso rápido a Amazon Prime Video.<br>En registor

 $(8)$ :

Acceder al menú de opciones del proyector o salir de él.

 $\odot$  to

Volver a la pantalla anterior.

 $\circledR$ 

Acceso a la pantalla de inicio de Android TV.

- **f1** Botones de navegación (arriba, abajo, **izquierda y derecha)**
	- Posibilitan navegar entre los elementos en la pantalla.
	- Pulse  $\triangle/\blacktriangledown$  o  $\triangle/\blacktriangleright$  para cambiar el ajuste del valor actual.
	- Pulse  $\blacktriangleleft$  para retroceder o adelantar el vídeo actualmente en reproducción.

#### l **Indicador led**

- El indicador parpadea cada vez que pulsa un botón en el mando a distancia.
- La luz azul indica que el mando a distancia está en modo «Android TV», por lo que puede usarlo para navegar en la interfaz de usuario de Android TV.
- La luz roja indica que el mando a distancia está accediendo al menú de configuración del proyector, por lo que no es posible usarlo para navegar en la interfaz de usuario de Android TV.

 $(1)$ 

Permite encender el proyector o activar en modo en espera.

## **3 Configuración inicial**

#### **Aviso**

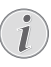

Asegúrese de que todos los dispositivos estén desconectados de la fuente de alimentación antes de realizar o cambiar alguna conexión.

## **Instalación del proyector**

Puede instalar el proyector de cuatro formas diferentes. Siga las pautas siguientes para instalar correctamente el proyector.

#### **Aviso**

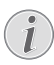

Para el montaje suspendido, compra un soporte para proyector recomendado por un profesional y sigue las instrucciones que vengan con el mismo.

Antes de instalarlo en el techo, asegúrate de que el techo puede soportar el peso del proyector y del kit de montaje.

Para su instalación en el techo, este producto debe asegurarse al mismo, de acuerdo con las instrucciones de instalación. Una instalación incorrecta en el techo puede provocar accidentes, lesiones o daños.

#### *Frontal*

1 Coloque el proyector sobre una superficie plana (por ejemplo, una mesa) y frente a la superficie de proyección. Esta es la forma más común de colocar el proyector, ya que es rápida y facilita su portabilidad.

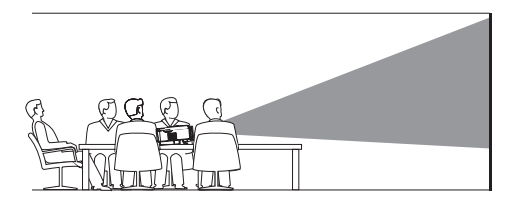

2 Si la dirección de proyección es incorrecta, acceda al menú de opciones pulsando  $\equiv$   $\frac{Projector}{Menu}$  en el mando a distancia o  $\equiv$  en el proyector. A continuación, seleccione *Proyector* > *Modo de instalación* > *Frontal*.

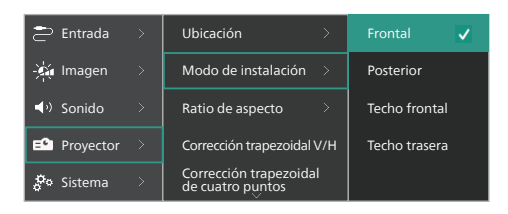

#### *Techo frontal*

1 Monte el proyector en el techo de frente a la pantalla de proyección. Para montar el proyector en el techo es necesario un soporte.

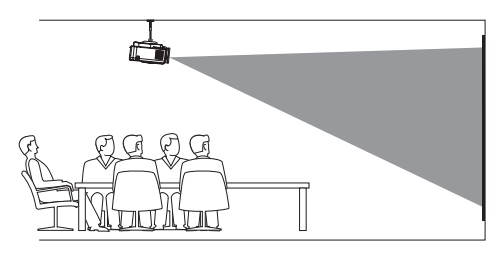

2 Acceda al menú de opciones del proyector pulsando  $\equiv$   $\frac{P_{\text{rojector}}}{M_{\text{env}}}$  en el mando a distancia  $o \equiv$ en el provector. A continuación, seleccione *Proyector* > *Modo de instalación* > *Techo frontal*.

#### *Posterior*

1 Coloque el proyector en una mesa detrás de la pantalla de proyección. Hace falta una pantalla especial de proyección trasera.

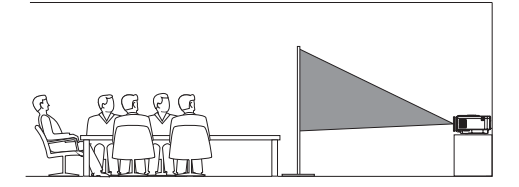

2 Acceda al menú de opciones del proyector pulsando  $\equiv$   $\frac{1}{N_{\text{e}}^{2}}$  en el mando a distancia o en el proyector. A continuación, seleccione *Proyector* > *Modo de instalación* > *Posterior*.

#### *Techo trasera*

1 Monte el proyector en el techo frente a la parte trasera de la pantalla de proyección. Para montar el proyector en el techo detrás de una pantalla, se necesitan un soporte para el proyector y una pantalla especial de retroproyección.

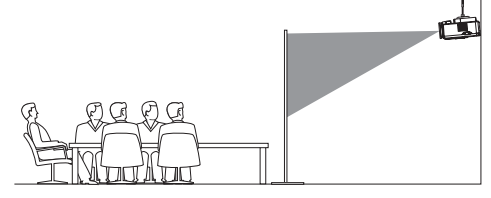

2 Acceda al menú de opciones del proyector pulsando  $\equiv$   $\frac{P_{\text{rojector}}}{M_{\text{enu}}}$  en el mando a distancia o en el proyector. A continuación, seleccione *Proyector* > *Modo de instalación* > *Techo trasera*.

## **Conexión a una fuente de alimentación**

#### **¡ATENCIÓN!**

Siempre utilice el botón (<sup>1</sup>) para encender y apagar el proyector.

- 1 Seleccione el cable de alimentación con el enchufe apropiado (Unión Europea, Reino Unido, EE. UU.).
- 2 Conecte el cable de alimentación a la toma de alimentación de la parte inferior del proyector.
- 3 Conecte el cable de alimentación a la toma de red eléctrica.
	- El led de encendido del proyector se ilumina de color rojo.

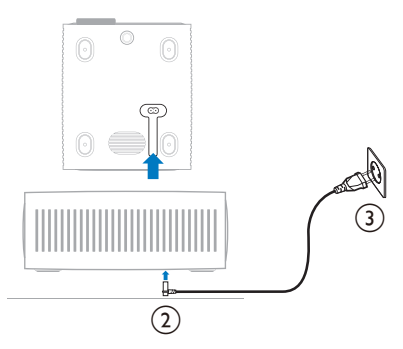

## **Preparación del mando a distancia**

#### **¡ATENCIÓN!**

El uso inadecuado de las pilas puede provocar sobrecalentamiento, explosión y lesiones personales. Además, puede entrañar un riesgo de incendio. Las fugas de las pilas pueden dañar el mando a distancia.

Nunca exponga el mando a distancia a la luz solar directa.

No deforme, desarme ni recargue las pilas.

Evite exponerlas a una llama viva o al agua.

Cambie inmediatamente las pilas gastadas.

Retire las pilas del mando a distancia si no va a utilizarlo durante un periodo prolongado.

- 1 Abra el compartimento para las pilas.
- 2 Coloque las pilas suministradas (tipo AAA) siguiendo la polaridad correcta (+/-) como se indica.
- 3 Cierre el compartimento para las pilas.

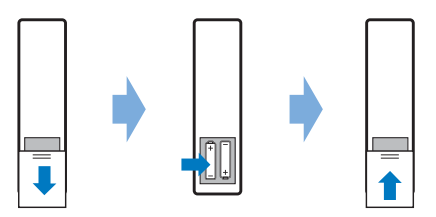

• Al utilizar el mando a distancia con señales infrarrojas, apúntelo hacia el sensor IR del proyector y asegúrese de que no haya ningún obstáculo entre el sensor IR y el mando a distancia.

## **Encendido y configuración del proyector**

#### **Encender/apagar el proyector**

Para encender el proyector, pulse  $(1)$  en el proyector o en el mando a distancia. El led de encendido del proyector cambiará de rojo a blanco.

- Para apagar el proyector, mantenga pulsado (<sup>I</sup>) en el proyector o en el mando a distancia durante 2 segundos o pulse dos veces este botón. El proyector entra en modo de espera y el led de encendido cambia de blanco a rojo.
- Para apagar completamente el proyector, desconecte el cable de alimentación de la toma de pared.

### **Enfoque de la imagen**

Para ajustar el enfoque de la imagen (nitidez), gire el botón de enfoque situado junto a la lente de proyección.

**Consejo:** Si cambia la distancia de proyección, tendrá que volver a ajustar el enfoque de la imagen.

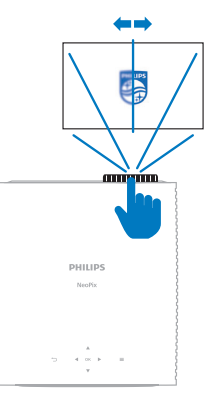

### **Ajuste del tamaño de proyección**

El tamaño de la pantalla de proyección (o el tamaño de las imágenes) está determinado por la distancia entre la lente del proyector y la superficie de proyección.

Este proyector tiene una distancia de proyección recomendada de 367 cm (144") y de este modo puede crear un tamaño máximo de pantalla de 120" (305 cm). La distancia mínima desde la superficie de proyección es de 175 cm (69'').

#### **Zoom digital**

Puede utilizar la función de zoom digital para reducir el tamaño de la pantalla.

1 Acceda al menú de opciones del proyector pulsando  $\equiv$   $\frac{P_{\text{rojector}}}{M_{\text{enul}}}$  en el mando a distancia o en el proyector. Seleccione a continuación *Proyector* > *Zoom digital*.

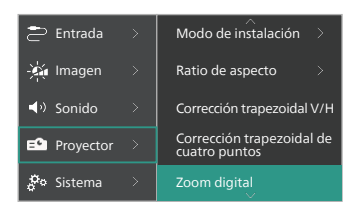

2 Pulse  $\blacktriangleleft$  para ajustar el tamaño de la proyección. Puede reducir la escala de la pantalla hasta el 50 % de su tamaño completo.

### **Ajuste de la altura de proyección**

Para ajustar la altura de la pantalla cuando se coloca el proyector sobre una superficie plana, gire el botón de ajuste del ángulo situado en la parte de abajo del proyector.

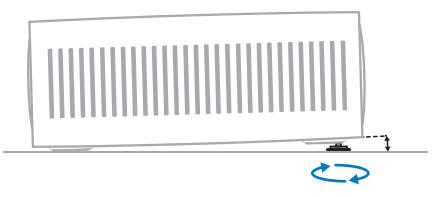

### **Ajuste de forma de la imagen**

Puede corregir manualmente la distorsión trapezoidal, de manera que la imagen sea rectangular.

#### **Corrección trapezoidal V/H**

Puede hacer la imagen rectangular manualmente ajustando los ángulos de distorsión trapezoidal horizontal y vertical.

- 1 Acceda al menú de opciones del proyector pulsando **en Projector** en el mando a distancia o en el proyector. A continuación, seleccione *Proyector* > *Corrección trapezoidal V/H*.
- 2 Siga las instrucciones en la pantalla para ajustar la forma de la imagen.

#### **Corrección trapezoidal de cuatro puntos**

Puede hacer la imagen rectangular manualmente, moviendo las cuatro esquinas.

- 1 Acceda al menú de opciones del proyector pulsando  $\equiv$   $\frac{Projector}{Menu}$  en el mando a distancia o en el proyector. A continuación, seleccione *Proyector* > *Corrección trapezoidal de cuatro puntos*.
- 2 Siga las instrucciones en la pantalla para ajustar la forma de la imagen.

## **Configuración de Android TV**

Al encender el proyector por primera vez o tras restablecerlo a sus ajustes de fábrica, el adaptador de Android TV integrado se iniciará y generará un aviso para su configuración mediante algunos ajustes básicos.

Tras la configuración, Android TV iniciará sesión en su cuenta de Google y se conectará a una red wifi.

#### **Qué necesitas**

- Una conexión a Internet mediante una red wifi
- Una cuenta de Google.

### **Paso 1: Emparejamiento del mando con el proyector**

Siga las instrucciones en pantalla para emparejar el mando a distancia con el proyector.

Tras el emparejamiento, aparece la pantalla de bienvenida, pudiéndose usar el mando a distancia para navegar en la interfaz de usuario de Android TV y realizar comandos de voz o consultas de búsqueda.

**Consejo:** Pulse **E rejector** en el mando para cambiar al modo Android TV si los botones en el mando no permiten navegar en Android TV.

### **Paso 2: Selección del idioma de visualización**

Para seleccionar el idioma predilecto de visualización de Android TV, pulse los botones de navegación arriba o abajo en el mando a distancia y, seguidamente, pulse el botón **OK** para confirmar.

**Nota:** El idioma de visualización por defecto es el **English (United States)** y no todos los idiomas están disponibles.

### **Paso 3: Configuración de Android TV**

Hay dos opciones para configurar Android TV:

- Inicio rápido con un teléfono Android
- Configuración con el mando a distancia

#### **Configuración rápida**

- Cuando su Android TV indique «*¿Configuración rápida del TV con su teléfono Android?*», utilice el mando a distancia para seleccionar *Continuar*.
- 2 Asegúrese de que su teléfono Android tenga instalada la aplicación Google  $\epsilon$  y que esté conectado a una red wifi.
- 3 En su teléfono, abra la aplicación Google e inicie sesión si aún no lo ha hecho.
- 4 Escriba o diga «*configurar mi dispositivo*».
- 5 Siga las instrucciones en su móvil hasta obtener un código. Introduzca el código en su Android TV.
- 6 En tu teléfono, pulse el nombre de su Android TV cuando aparezca.
- 7 Para completar la configuración, siga las instrucciones en la pantalla de su Android TV.

**Consejo:** Tras la configuración, su Android TV iniciará sesión automáticamente en su cuenta de Google y se conectará a la misma red wifi que su teléfono.

#### **Configuración con el mando a distancia**

- 1 Cuando su Android TV indique «*¿Configuración rápida del TV con su teléfono Android?*», utilice el mando a distancia para seleccionar *Omitir*.
- 2 Conecte su Android TV a una red wifi. **Nota:** Su Android TV podría tardar algún tiempo en actualizarse tras conectarse a Internet.
- 3 Seleccione «*Sign in*» (Iniciar sesión).
- 4 Inicie sesión en su cuenta de Google.
- 5 Para completar la configuración, siga las instrucciones en pantalla.

## **4 Uso de Android TV**

Tras completar la configuración, verá una pantalla de inicio de Android TV similar a la siguiente.

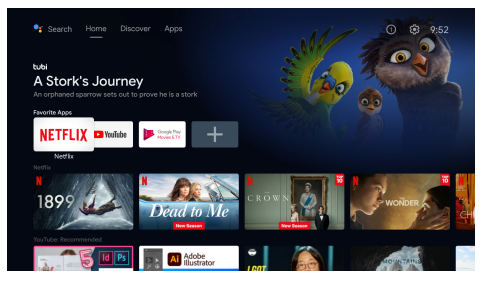

La pantalla de inicio de Android TV es el punto de partida de todas las actividades en dicho dispositivo de entretenimiento. En esta pantalla, puede buscar programas y películas que ver. También puede encontrar los programas y las películas que ha comenzado a ver, vídeos sugeridos y recomendaciones personalizadas.

Android TV ofrece diversos atractivos, por ejemplo:

- Ver una gran variedad de películas y programas a partir de sus aplicaciones favoritas.
- Transmitir música desde las aplicaciones de música.
- Obtener aplicaciones de Google Play.
- Jugar a videojuegos en línea de Google Play Juegos.
- Entrada de voz para comandos y búsqueda universal en múltiples servicios.

## **Navegación en Android TV**

Puede usar el mando a distancia de Android TV para navegar en la interfaz de usuario de Android TV y realizar comandos de voz o consultas.

- Pulse  $\equiv$   $\frac{P_{\text{rojector}}}{P_{\text{max}}}$  en el mando para cambiar al modo Android TV si los botones en el mando no permiten navegar en Android TV.
- Pulse  $\triangle$  en el mando para acceder a la pantalla de inicio de Android TV.
- Pulse **il** en el mando para visualizar las aplicaciones instaladas y acceder a la tienda de aplicaciones.
- Pulse  $\bullet$ : en el mando para acceder a la función de búsqueda por voz.

## **Configuración de Android TV**

En la pantalla de inicio (pulse  $\bigcirc$ ), es posible navegar para seleccionar  $\ddot{\mathbf{\Delta}}$  en la esquina superior derecha de la pantalla y acceder a diversos ajustes relacionados con Android TV, por ejemplo, *la gestión de aplicaciones, la privacidad y la seguridad, así como los ajustes de imagen* y *sonido* (consulte **Cambio de la configuración de Android TV, página 15**).

## **Uso de un teclado/ratón con cable**

- Enchufe el conector USB de su ratón o teclado con cable al puerto **USB** del proyector.
- Utilice las teclas del teclado para navegar por la pantalla, seleccionar e introducir texto, al igual que lo haría con el teclado de un ordenador.
- Utilice la rueda del ratón y el botón izquierdo para navegar y seleccionar respectivamente. Pulse el botón derecho del ratón para volver a la pantalla anterior.

## **Utilización de dispositivos Bluetooth**

Puede emparejar un dispositivo Bluetooth (teclado, ratón, controlador de juegos, altavoz, etc.) con el proyector. Una vez completado el emparejamiento, puede usar el dispositivo Bluetooth en cuestión con su Android TV.

Para emparejar un dispositivo Bluetooth, realice el siguiente procedimiento:

- 1 En su Android TV, acceda a la pantalla de inicio.
- 2 En la esquina superior derecha de la pantalla, seleccione  $\mathbf{\ddot{2}}$ .
- 3 Seleccione «*Mandos a distancia y accesorios*» y, seguidamente, «*Añadir accesorio*». En su pantalla, verá una lista de los dispositivos Bluetooth cercanos.
- 4 Active el modo de emparejamiento de su dispositivo Bluetooth. El dispositivo se añadirá a la lista de la pantalla.
- 5 Seleccione su dispositivo Bluetooth.
- 6 Cuando su Android TV indique «*¿Emparejar con este dispositivo?*», seleccione *Emparejar*. El dispositivo se emparejará en pocos segundos.

## **Transmisión de contenidos a Android TV**

Su Android TV tiene Chromecast integrado, lo que posibilita la transmisión de contenidos (por ejemplo, vídeos, fotos y música) desde un dispositivo móvil (con sistema operativo Android o iOS) a Android TV.

**Importante:** Solo puede transmitir desde la última versión de una aplicación habilitada para Chromecast o un navegador Chrome en un dispositivo conectado a la misma red wifi que su Android TV.

Para comenzar a transmitir, realice el siguiente procedimiento:

- 1 Conecte su dispositivo a la misma red wifi que su Android TV.
- 2 Abra la aplicación con los contenidos que desea transmitir.
- 3 En la aplicación, busque *Transmisión*  $\sqrt{ }$  y selecciónelo.
- 4 En su dispositivo, seleccione el nombre de su Android TV.
- 5 Cuando *Transmisión* a cambie de color. la conexión se ha realizado correctamente.

Para detener la transmisión, seleccione *Transmisión* y, a continuación, *Desconectar*.

#### **Aviso**

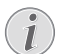

Para obtener un mejor rendimiento en la transmisión, utilice una red wifi de 5 GHz.

El contenido protegido por copyright de Netflix, Amazon Prime Video, Hulu, etc. no puede transmitirse.

**Consejo:** Para obtener más consejos acerca del uso de Android TV, visite la página web https://support.google.com/androidtv.

Google, Google Play, YouTube, Android TV y otras marcas son marcas comerciales de Google LLC. El Asistente de Google no está disponible en ciertos idiomas y países.

## Conectar a otros dispositivos 13

## **5 Conectar a otros dispositivos**

## **Conectar a un ratón, un teclado o un gamepad USB**

Puede conectar un ratón, un teclado o un gamepad USB al proyector para navegar rápida y fácilmente por los menús, introducir sus contraseñas, buscar películas y programas, jugar a juegos, etc.

**Nota:** No todos los juegos y aplicaciones son compatibles con un ratón y un teclado.

#### **Conectar un ratón, un teclado o un gamepad USB**

Para conectar un ratón, un teclado o un gamepad **USB**, enchúfelo al puerto USB del proyector.

**Consejo:** Puede conectar más de un dispositivo a un puerto USB utilizando un concentrador USB. Conecte los dispositivos a los puertos USB del concentrador y conecte a continuación el concentrador al proyector.

**Nota:** Cuando utilice un ratón o teclado USB inalámbrico, la conexión puede perderse o ser lenta, dependiendo de la distancia entre los dos dispositivos y el estado de la señal.

### **Utilizar un ratón, un teclado o un gamepad USB**

Una vez conectado, su ratón, teclado o gamepad USB comenzará a funcionar sin necesidad de ninguna configuración adicional.

#### **Ratón**

- Mueva el ratón y aparecerá un cursor en la pantalla.
- Mueva el ratón y haga clic con el botón izquierdo para navegar por la interfaz de usuario del proyector, como lo haría en un ordenador. El botón izquierdo funciona como el botón **OK** del mando a distancia.
- Haga clic en el botón derecho para volver a la pantalla anterior. El botón derecho funciona como  $\bigcirc$  en el mando a distancia.
- Gire la rueda para desplazarse hacia arriba o hacia abajo.

#### **Teclado**

- El teclado es la mejor forma de introducir texto en los campos de texto, ya que le permite escribir mucho más rápido y ver más pantalla al eliminar la necesidad del teclado en pantalla. **Consejo:** Puede que necesite pulsar **Esc** para ocultar el teclado en pantalla.
- Utilice las teclas de flechas e **Enter** para navegar por la interfaz de usuario del proyector. Funcionan respectivamente como los botones de navegación y **OK** en el mando a distancia.
- Pulse **Tab** o **Shift+T**ab para desplazarse al elemento siguiente o anterior. Pulse el botón menú para que aparezca la barra de control cuando se está reproduciendo un vídeo.
- Pulse **Windows+Backspace** para volver a la pantalla anterior. Pulse **Home** o **Alt+Esc** para volver a la pantalla de inicio.
- Muchos métodos abreviados de teclado funcionan como en un ordenador, como **Ctrl+X/C/V** para Cortar/Copiar/Pegar.

#### **Gamepad**

- Puede utilizar el gamepad con juegos que admitan controladores.
- El gamepad también se puede utilizar para navegar por la interfaz de usuario del navegador y abrir aplicaciones.

## **Conectar a un dispositivo de reproducción a través de HDMI™**

Puede conectar un dispositivo de reproducción (por ejemplo, un reproductor Blu-ray, una consola de juegos, una videocámara, una cámara digital o un PC) al proyector mediante la conexión HDMI™. Con esta conexión, las imágenes se verán en la pantalla de proyección y el audio se reproducirá en el proyector.

Utilizando un cable HDMI™, conecte el puerto **HDMI™ 1** o **HDMI™ 2** del proyector con un puerto de salida HDMI™ de un dispositivo reproductor.

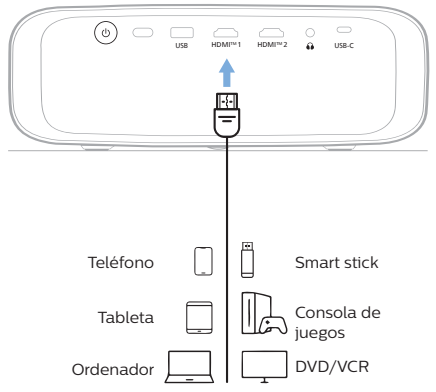

2 Acceda al menú de opciones del proyector pulsando  $\equiv$   $\frac{P_{\text{rojector}}}{M_{\text{env}}}$  en el mando a distancia o en el proyector. A continuación, seleccione *Entrada* > *HDMI1* o *HDMI2*.

## **Conectar a un dispositivo a través de HDMI™ ARC**

El puerto **HDMI™ 1** del proyector es compatible con el canal de retorno de audio (ARC). Puede conectar un sistema de audio (por ejemplo un sistema de cine en casa, un receptor AV o una barra de sonido) al proyector a través de la conexión HDMI™ ARC. Con esta conexión, el audio se transmite al sistema de audio conectado.

**Consejo:** Para obtener el sonido envolvente 5.1, normalmente necesitará conectar el proyector a un sistema de cine en casa 5.1.

- 1 Asegúrese de que la fuente de entrada actual es *Android TV* o *HDMI2*.
- 2 Utilizando un cable HDMI™, conecte el puerto **HDMI™ 1** del proyector con el puerto HDMI™ ARC de un sistema de audio compatible.
	- El puerto HDMI™ ARC del sistema de audio puede estar etiquetado de modo diferente. Para más información, consulte la documentación suministrada con el dispositivo.
- 3 Para activar la función HDMI™ ARC en el proyector, acceda al menú de ajustes del provector pulsando  $\equiv$   $\frac{m_{\text{e}}}{m_{\text{e}}}\neq$  en el mando a distancia o  $\equiv$  en el proyector y seleccione a continuación *Sonido* > *Salida* > *ARC*.

## **Conectar a dispositivos a través de USB-C**

Puede conectar un dispositivo reproducción (por ejemplo, un teléfono móvil o un PC) al proyector mediante la conexión USB-C. Con esta conexión, las imágenes se verán en la pantalla de proyección y el audio se reproducirá en el proyector.

1 Conecte el puerto **USB-C** del proyector al puerto USB-C de un dispositivo reproductor mediante un cable USB-C.

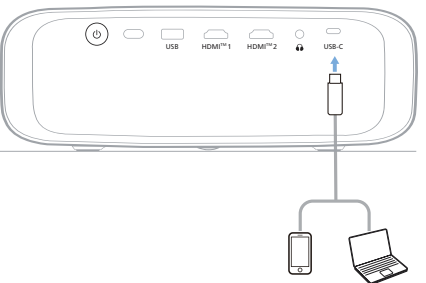

2 Acceda al menú de opciones del proyector pulsando  $\blacksquare$  Prejector en el mando a distancia o en el provector. A continuación, seleccione *Entrada* > *USB-C*.

## **Conexión a un adaptador**

Puede conectar un adaptador (por ejemplo, Amazon Fire Stick, Roku Stick y Chromecast) al proyector para ver fácilmente vídeos a través de Internet. Con esta conexión, las imágenes se verán en la pantalla de proyección y el audio se reproducirá en el proyector.

- 1 Conecte el adaptador al puerto **HDMI™ 1** o **HDMI™ 2** del proyector utilizando un cable HDMI™.
- 2 Conecte el adaptador al puerto **USB** del proyector utilizando un cable USB. **Nota:** La corriente máxima suministrada por este puerto es de 5 V, 1 A.

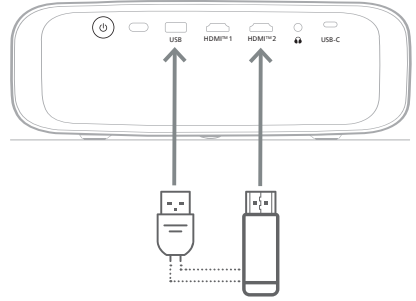

3 Acceda al menú de opciones del proyector pulsando  $\equiv$   $\frac{P_{\text{rejection}}}{M_{\text{max}}}$  en el mando a distancia  $\overline{\mathbf{0}}$  en el provector. A continuación seleccione *Entrada* > *HDMI1* o *HDMI2*.

## **Conectar a altavoces o auriculares por cable**

Es posible conectar altavoces o auriculares con cable al proyector. Con esta conexión, el audio del proyector se reproduce a través de altavoces externos o auriculares.

• Los altavoces integrados del proyector se desactivan automáticamente cuando se conectan unos altavoces externos o unos auriculares al proyector.

#### **¡PELIGRO!**

#### **¡Peligro de daños auditivos!**

Baje el volumen del proyector antes de conectar los auriculares.

No utilice el proyector con un volumen alto durante mucho tiempo, especialmente cuando utilice auriculares. Podría provocarle lesiones auditivas.

1 Utilizando un cable de audio de 3,5 mm, conecte la toma  $\bigcap$  del proyector a la entrada analógica de audio (conector de 3,5 mm o conectores rojo y blanco) de los altavoces externos. Alternativamente, puede conectar el conector  $\Omega$  del proyector a unos auriculares.

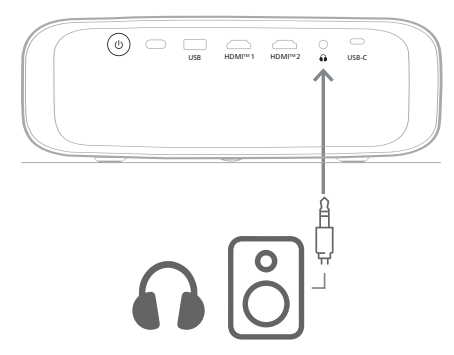

2 Tras conectar unos altavoces o unos auriculares, pulse los botones de control del volumen del mando a distancia para ajustar el volumen al nivel deseado.

## **6 Modificación de los ajustes**

Esta sección le ayudará a cambiar la configuración de los dos sistemas siguientes:

- Android TV
- **Provector**

## **Cambio de la configuración de Android TV**

- En la pantalla de inicio (pulse  $\bigcirc$ ), utilice los botones de navegación del mando a distancia para seleccionar  $\ddot{\mathbf{\Delta}}$  en la esquina superior derecha y, a continuación, pulse el botón **OK** para acceder a diversas opciones de ajustes.
- 2 Utilice los botones de navegación y el botón **OK** para seleccionar y cambiar los ajustes.

#### **Configuración de la red Wi-Fi**

Seleccione *Red e Internet* para conectar el proyector a la red wifi. Utilice el teclado virtual emergente o la entrada por voz para introducir letras y números.

#### **Configuración de la cuenta de Google**

Vaya a *Cuentas e inicio de sesión* para iniciar sesión en una cuenta de Google o agregarla.

#### **Ajustes de idioma**

Vaya a *Preferencias del dispositivo > Idioma* para seleccionar el idioma de visualización que prefiera.

#### **Ajuste de la fecha y la hora**

Vaya a *Preferencias del dispositivo > Fecha y hora* para hacer los siguientes cambios.

- Active *Fecha y hora automáticas* o desactívelo para ajustar manualmente la fecha y la hora.
- Ajustar la zona horaria.
- Activa o desactiva el formato de 24 horas.

#### **Configuración del teclado**

Vaya a *Preferencias del dispositivo > Teclado y autocompletado* para acceder a varios ajustes del teclado.

#### **Ajustes Bluetooth**

Seleccione *Mandos a distancia y accesorios* para emparejar el proyector con el mando del proyector o con un teclado, ratón, controlador para juegos o altavoz Bluetooth.

#### **Configuración de las aplicaciones**

Seleccione *Aplicaciones* para acceder a los ajustes siguientes.

- Visualizar todas las aplicaciones instaladas y del sistema, así como el espacio utilizado por cada aplicación.
- Establezca permisos para las aplicaciones instaladas, por ejemplo, *ubicación, contactos, cámara, micrófono, teléfono* y *mensajes de texto (SMS)*.
- Establecer la seguridad y las restricciones en lo que respecta a la instalación de aplicaciones.
- Revisar la versión de una aplicación, el espacio utilizado, el tamaño de la caché, etc.
- Borrar la caché de una aplicación; desactivar o desinstalar una aplicación; visualizar los permisos de una aplicación; etc.

#### **Ajustes de pantalla**

Vaya a *Ajustes del TV > Pantalla* para acceder a los ajustes siguientes.

- *• Resolución de pantalla:* permite seleccionar la resolución de pantalla más compatible con un vídeo.
- *• Posición de la pantalla:* permite reducir la escala de la imagen proyectada.

#### **Opciones de sonido**

#### **Altavoz interno**

Seleccione *Preferencias del dispositivo > Sonido* para acceder a los ajustes siguientes.

- *• Sonido del sistema*: permite activar o desactivar el sonido del sistema.
- *• Sonido envolvente:* permite activar o desactivar el sonido envolvente. Android TV puede seleccionar automáticamente los formatos compatibles con el reproductor, los cuales también pueden seleccionarse de forma manual.

#### **Salida de audio**

Vaya a *Ajustes del TV > Salida de audio* para acceder a los ajustes siguientes.

*• Modo Dolby DRC:* permite seleccionar un modo de compresión de rango dinámico (DRC) para reducir el rango dinámico de la salida de sonido. Por lo tanto, es posible ver películas sin tener que ajustar constantemente el volumen mediante el mando.

#### **Visualización del código de activación de Netflix**

• Seleccione *Ajustes del TV > Netflix ESN* para visualizar el código de activación de Netflix.

#### **Restablecimiento de los ajustes de fábrica del adaptador de Android TV**

- 1 Seleccione *Preferencias del dispositivo > Acerca de > Restablecer valores de fábrica* y seleccione *Restaurar valores de fábrica*.
- 2 Siga las instrucciones en pantalla para iniciar el restablecimiento de los ajustes de fábrica del adaptador de Android TV integrado.

#### **Aviso**

1

El restablecimiento de los ajustes de fábrica borra permanentemente toda su información personal y las aplicaciones descargadas.

#### **Otros ajustes del sistema**

Seleccione *Device Preferences* (Preferencias del dispositivo) para acceder a los ajustes siguientes.

- *Acerca de*: Visualizar la información acerca de la llave adaptador de Android TV integrada, así como actualizar o restablecer este dispositivo.
- *Almacenamiento*: Revisar el espacio total, usado y disponible tanto del almacenamiento interno como del extraíble.
- *Pantalla de inicio*: permite personalizar y organizar la pantalla de inicio.
- *Asistente de Google*: permite seleccionar la cuenta de Google activa y personalizar el comportamiento del Asistente de Google.
- *Chromecast integrado*: permite visualizar la información acerca de Chromecast.
- *Protector de pantalla*: Seleccione el tipo de protector de pantalla y el lapso para activarlo o suspender la llave adaptador de Android TV integrada.
- *Ubicación*: permite revisar el estado de ubicación y visualizar las solicitudes recientes de ubicación.
- *Uso y diagnósticos*: seleccione esta opción si desea que la llave adaptador de Android TV integrada envíe automáticamente información de diagnóstico a Google.
- *Accesibilidad*: permite configurar varias opciones de accesibilidad, incluyendo subtítulos y texto a voz.
- *Reiniciar*: permite reiniciar la llave adaptador de Android TV integrada.

## **Modificación de la configuración del proyector**

- 1 Pulse  $\equiv$  Prejector en el mando a distancia o en el provector para acceder al menú de ajustes del proyector.
- 2 Utilice los botones de navegación y el botón **OK** para seleccionar un elemento del menú.
- 3 Pulse  $\triangle/\blacktriangledown$  o  $\triangle/\blacktriangleright$  para seleccionar un valor del elemento del menú.
- 4 Pulse el botón **OK** para aceptar el cambio. **Nota:** En el caso de algunos elementos del menú, como el zoom digital, los cambios se aplican una vez que se ha seleccionado un valor diferente.
- 5 Pulse  $\equiv$   $\frac{1}{2}$   $\frac{1}{2}$   $\frac{1}{2}$   $\frac{1}{2}$  en el mando a distancia o en el provector para salir del menú de ajustes del proyector.

#### **Ajustes de la fuente de entrada**

Puede ver y cambiar los siguientes ajustes de la fuente de entrada.

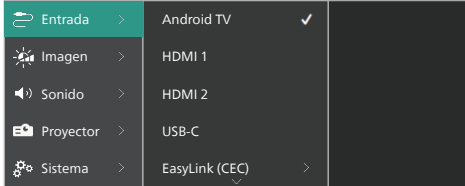

- *• Android TV*: Seleccione esta opción para utilizar el adaptador Android TV integrado como fuente de entrada. Esta es la fuente de entrada predeterminada.
- *• HDMI1*: Seleccione esta opción para utilizar el dispositivo conectado al puerto **HDMI™ 1** del proyector como fuente de entrada.
- *• HDMI2*: Seleccione esta opción para utilizar el dispositivo conectado al puerto **HDMI™ 2** del proyector como fuente de entrada.
- *• USB-C*: Seleccione esta opción para utilizar el dispositivo conectado al puerto **USB-C** del proyector como fuente de entrada.
- *• EasyLink (CEC)*: Seleccione esta opción para activar o desactivar HDMI™ CEC (Control de Productos Electrónicos de Consumo) El valor por defecto es *Deshabilitado*. **Consejo:** Los dos puertos HDMI™ del proyector son compatibles con HDMI™ CEC.
- *• Modo HDMI*: Seleccione el modo HDMI™ que desea utilizar.
	- *• Normal (vídeo)*: Utilice el rango de vídeo normal (16-235) que se utiliza en la mayoría de los dispositivos multimedia.
	- *• Extendido (PC)*: Utilice el rango de vídeo extendido (0-255) utilizado con los dispositivos PC.

**Consejo:** Seleccione el modo «*Normal*» a menos que el dispositivo externo requiera el modo «*Extendido*» para visualizarse correctamente. Consulte el manual del usuario del dispositivo externo para obtener más información.

#### **Ajustes de imagen**

Puede ver y cambiar los siguientes ajustes de imagen.

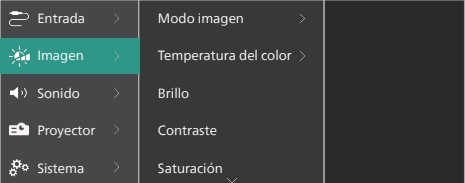

- *• Modo imagen*: Puede configurar el proyector para que utilice los siguientes modos de imagen, dependiendo del entorno de visualización o de sus preferencias. Después de seleccionar un modo de imagen, puede modificar sus ajustes.
	- *• Estándar*: Muestra la imagen con niveles normales de brillo, contraste, saturación, matiz y nitidez.
	- *• Intenso*: Mejora la imagen aumentando el contraste, la saturación y la nitidez.
	- *• Película*: Optimiza los ajustes para películas.
	- *• Usuario*: Defina sus propios ajustes.
- *• Temperatura del color*: Puede configurar el proyector para que utilice los siguientes tipos de temperatura de color. Después de seleccionar un tipo de temperatura de color, puede modificar sus ajustes.
	- *• Fresco*: Vuelve la imagen más azulada.
	- *• Estándar*: Utiliza una temperatura de color moderada.
	- *• Cálido*: Vuelve la imagen más rojiza.
	- *• Usuario*: Defina sus propios ajustes.
- *• Brillo*: Ajuste del brillo general de la pantalla.
- *• Contraste*: Ajuste del contraste de las áreas brillantes y oscuras de la imagen.
- *• Saturación*: Ajuste de la intensidad de los colores.
- *• Matiz*: Ajuste de la tonalidad de los colores.
- *• Nitidez*: Ajuste de la nitidez de la imagen.
- *• Ganancia de rojo*: Ajuste de la ganancia para el rojo.
- *• Ganancia de verde*: Ajuste de la ganancia para el verde.
- *• Ganancia de azul*: Ajuste de la ganancia para el azul.
- *• Reducción de ruido*: Desactiva la reducción de ruido o selecciona su nivel como *Bajo*, *Medio* o *Alto*.
- *• Restablecer ajustes predeterminados*: Seleccione *Sí* para restablecer todos los ajustes de imagen anteriores a los predeterminados.

#### **Ajustes de sonido**

Puede ver y cambiar los siguientes ajustes de sonido.

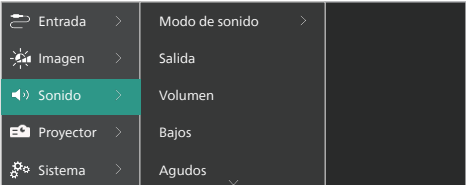

- *• Modo de sonido*: Puede configurar el proyector para que utilice los siguientes modos de sonido, dependiendo del entorno, del tipo de audio o de sus preferencias.
	- *• Música*: Optimiza los niveles de graves y agudos para música.
	- *• Película*: Optimiza los niveles de graves y agudos para películas.
	- *• Usuario*: Defina sus propios niveles de graves y agudos.
- *• Salida*: Selección del tipo de salida de audio del proyector.
	- *• Altavoz interno*: Utilice el altavoz interno del proyector como salida de audio.
	- *• ARC*: Utilice un dispositivo compatible con HDMI™ ARC como salida de audio. Para saber cómo conectar este tipo de dispositivos, consulte **Conectar a un dispositivo a través de HDMI™ ARC, página 14**.
- *• Volumen*: Permite ajustar el volumen del proyector. **Consejo:** Para ajustar el volumen del Android TV, salga del menú de ajustes del proyector y pulse los botones de control de volumen en el mando a distancia.
- *• Bajos*: selección del nivel de bajos. Este elemento del menú solo se activa cuando el sonido está en modo *Usuario*.
- *• Agudos*: selección del nivel de agudos. Este elemento del menú solo se activa cuando el sonido está en modo *Usuario*.
- *• Balance de estéreo*: Ajuste el balance de estéreo para compensar las diferencias de volumen entre los altavoces izquierdo y derecho en la posición de escucha.
- *• Restablecer ajustes predeterminados*: Seleccione *Sí* para restablecer todos los ajustes de sonido anteriores a los predeterminados.

#### **Ajustes de imagen**

Puede ver y cambiar los siguientes ajustes de imagen.

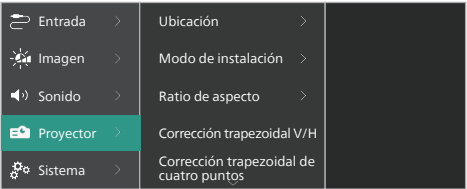

*• Ubicación*: Puede seleccionar una ubicación y, a continuación, modificar los ajustes de imagen. Todos los ajustes de imagen modificados se asociarán con la ubicación (actual) seleccionada. De este modo, puede crear hasta 3 conjuntos diferentes de ajustes de imagen y cambiar rápidamente entre ellos seleccionando una ubicación. **Consejo:** El proyector siempre selecciona la última ubicación utilizada después de reiniciarlo.

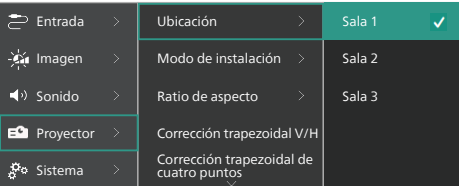

- *• Sala 1*: Seleccione esta opción para utilizar o modificar los ajustes de imagen para la sala 1.
- *• Sala 2*: Seleccione esta opción para utilizar o modificar los ajustes de imagen para la sala 2.
- *• Sala 3*: Seleccione esta opción para utilizar o modificar los ajustes de imagen para la sala 3.
- *• Modo de instalación*: Permite ajustar la proyección en una dirección correcta en función de la colocación del proyector.
- *• Ratio de aspecto*: permite alternar entre las relaciones de aspecto disponibles (16:9 y 4:3). Seleccione *Automático* para que el proyector utilice automáticamente la relación de aspecto recomendada.
- *• Corrección trapezoidal V/H*: Seleccione esta opción para convertir manualmente la imagen en rectangular ajustando los ángulos de distorsión trapezoidal horizontal y vertical.
- *• Corrección trapezoidal de cuatro puntos*: Seleccione esta opción para convertir manualmente la imagen en rectangular moviendo las cuatro esquinas.
- *• Zoom digital*: Reduzca la pantalla hasta un 50 % de su tamaño completo. El valor predeterminado es 100 % (sin reducción de escala).
- *• Restablecer ajustes predeterminados*: Seleccione *Sí* para restablecer todos los ajustes de imagen anteriores para todas las ubicaciones (Salas 1, 2 y 3).

#### **Otros ajustes**

Puede ver y cambiar también los siguientes ajustes.

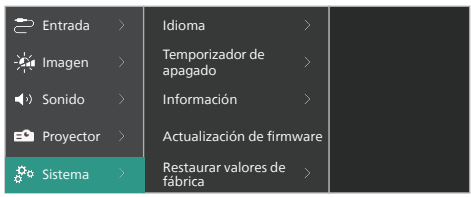

- *• Idioma*: Seleccione el idioma que prefiera para el menú de ajustes del proyector.
- *• Temporizador de apagado*: Seleccione un tiempo tras el cual el proyector se apagará automáticamente. El valor por defecto es *Deshabilitado*.
- *• Información*: Ver la versión de hardware, la versión de software y el número de serie de este producto.
- *• Actualización de firmware*: Actualización del software del proyector. Para más información, consulte **Actualización del software, página 20**
- *• Restaurar valores de fábrica*: permite restaurar los ajustes predefinidos de fábrica del proyector. Después de restaurar los valores de fábrica, el proyector se reiniciará y le permitirá configurarlo como nuevo. **Nota:** El adaptador de Android TV integrado no se restablecerá. Para saber como restaurar el adaptador, consulte **Restablecimiento de los ajustes de fábrica del adaptador de Android TV, página 16**.

## **7 Mantenimiento**

## **Limpieza**

#### **¡PELIGRO!**

#### **Siga las siguientes instrucciones cuando limpie el proyector:**

Utilice un paño blando que no se deshilache. Nunca utilice limpiadores líquidos ni fácilmente inflamables (sprays, abrasivos, pulidores, alcohol). No permita que entre humedad en el interior del proyector. No rocíe el proyector con líquidos limpiadores.

Limpie cuidadosamente las superficies con un paño. Tenga cuidado de no rayar las superficies.

### **Limpieza de la lente**

Utilice una brocha suave o toallitas limpia lentes para limpiar la lente del proyector.

#### **¡PELIGRO!**

**¡No utilice agentes limpiadores líquidos!**

No utilice ningún agente limpiador líquido para limpiar la lente a fin de evitar dañar su película protectora.

## **Actualización del software**

Puede encontrar el software más reciente del proyector en www.philips.com/support. Mantener el software actualizado le posibilita contar con las mejores funciones y una asistencia superior.

#### **¡ATENCIÓN!**

No apague el proyector ni extraiga el dispositivo flash USB durante la actualización del software.

#### **Actualización de software mediante USB**

- 1 Visite www.philips.com/support, localice su producto (número de modelo: **NPX720/INT**), abra la página de soporte y localice «*Software y controladores*». Compruebe aquí la última versión de software.
- 2 Pulse  $\equiv$   $\frac{1}{2}$   $\frac{1}{2}$ en el proyector para acceder al menú de ajustes del proyector. A continuación, seleccione *Sistema* > *Información* para comprobar la versión de software actual. Continúe con el paso siguiente si la versión de software más reciente es posterior a la actual.
- 3 En la página de asistencia que abrió en el paso 1, descargue el archivo de instalación del software a una unidad flash USB. Descomprima el archivo descargado y guárdelo en el directorio raíz del dispositivo flash USB.
- 4 Conecte la unidad flash USB al proyector.
- 5 Seleccione *Sistema* > *Actualización de firmware* en el menú de ajustes.
- 6 Sigue las instrucciones en la pantalla para realizar la actualización.

## **8 Identificación de averías**

### **Reinicio**

Si ocurre un problema y no puede resolverlo usando las instrucciones de este manual, intente el siguiente procedimiento para su resolución.

- 1 Apague el proyector pulsando (<sup>I</sup>) dos veces.
- 2 Espere al menos 10 segundos.
- 3 Encienda el provector pulsando (<sup>1</sup>).
- 4 Si el problema persiste, póngase en contacto con nuestros centros de atención al cliente o con su distribuidor.

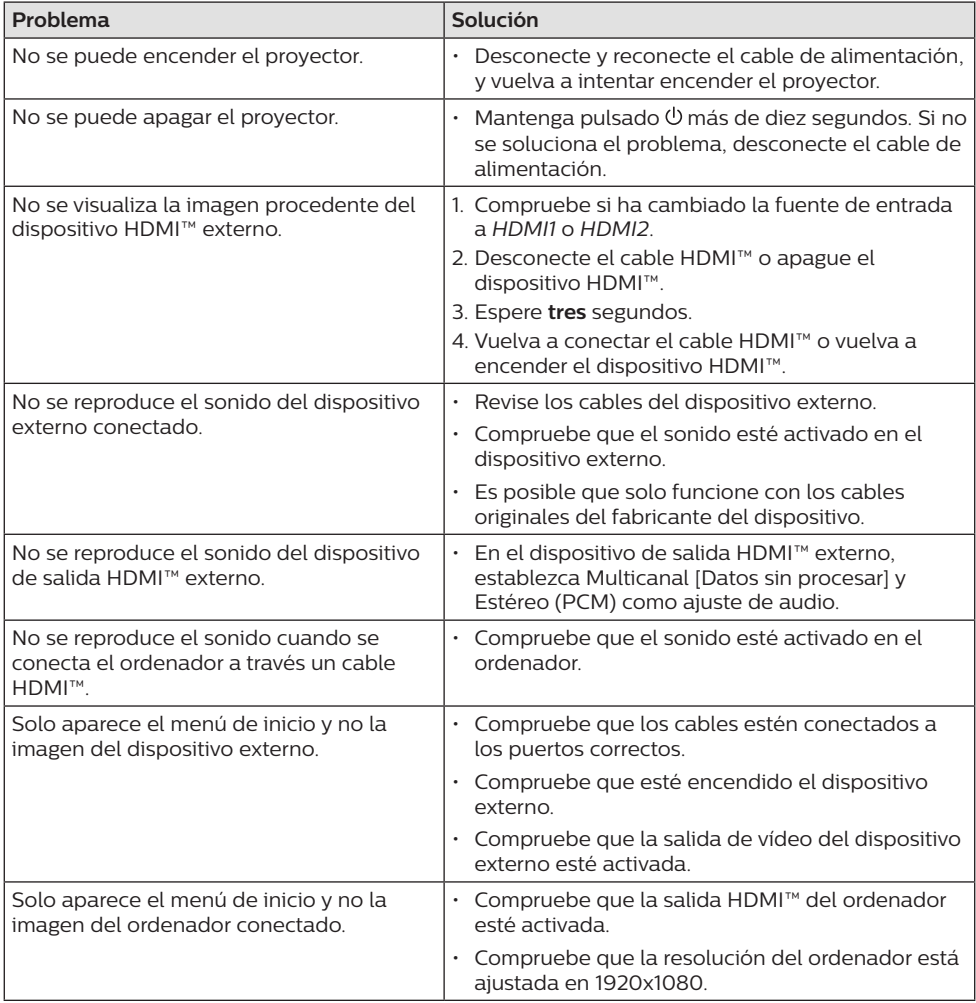

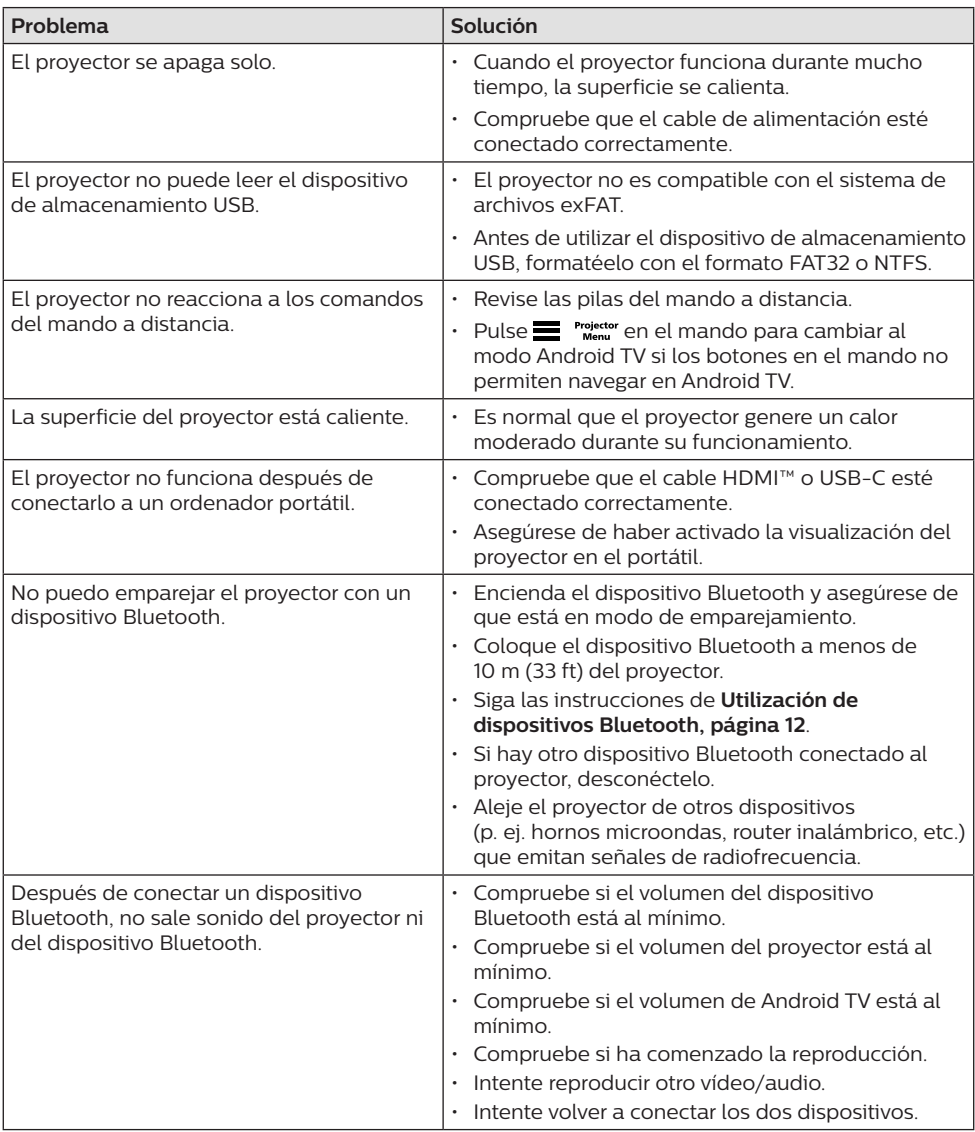

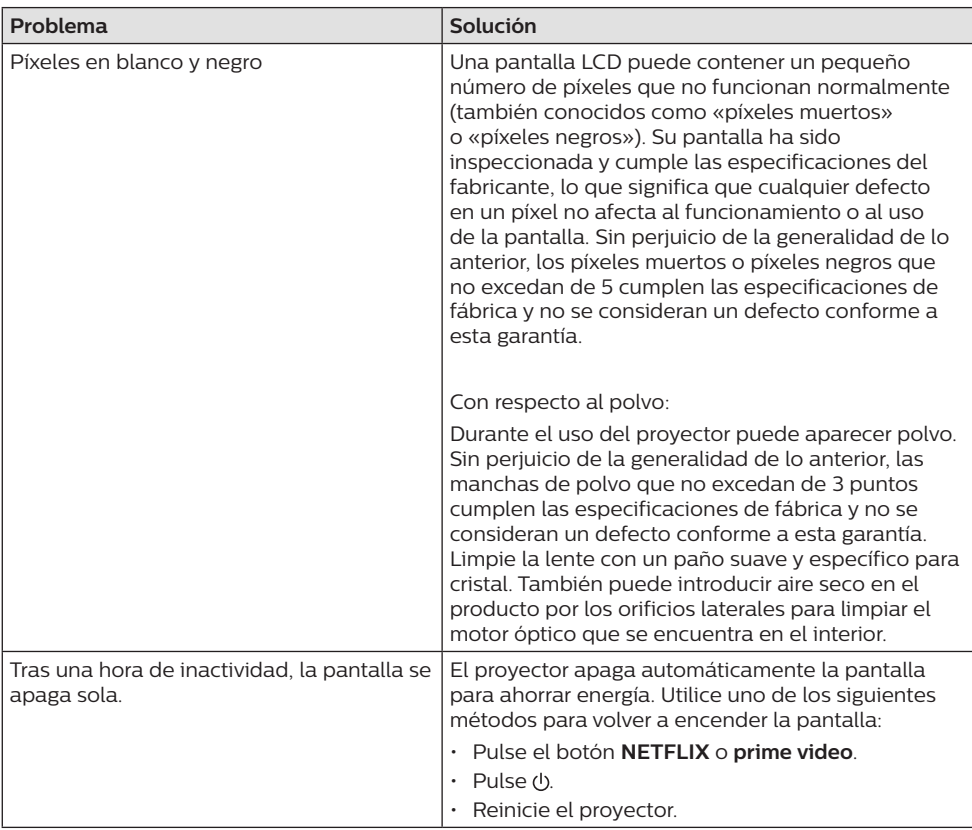

## **9 Anexos**

## **Datos técnicos**

#### **Tecnológicos/ópticos**

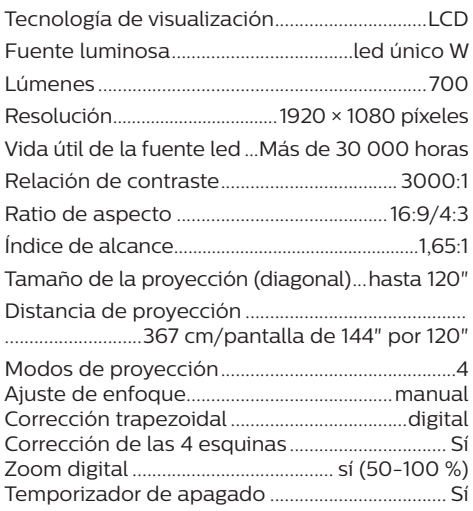

#### **Sistema operativo**

Android TV 11 con aplicaciones precargadas:

Netflix, Amazon Prime Video, Google Play, etc. (Las aplicaciones pueden variar en función de la disponibilidad)

#### **Sonido**

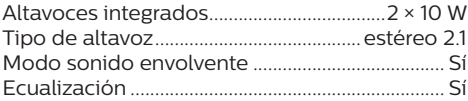

#### **Conexión**

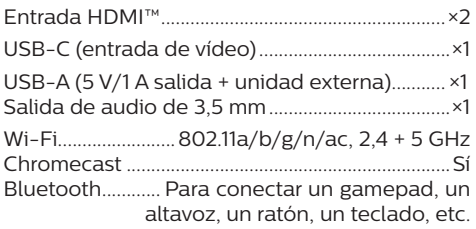

#### **Fuente de alimentación**

Consumo de energía...en funcionamiento: 143 W ....................................................... en suspensión: 0,3 W Entrada: CA 100/240 V, 50/60 Hz

#### **Dimensiones y pesos**

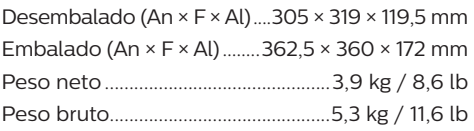

#### **Requisitos de temperatura**

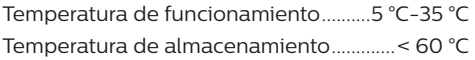

#### **Contenido del paquete**

- 1. Proyector NeoPix 720
- 2. Mando a distancia
- 3. Cables de alimentación (Unión Europea, Reino Unido, EE. UU.)
- 4. Pilas AAA para mando a distancia
- 5. Guía de inicio rápido con tarjeta de garantía

#### **Modelo**

NPX720/INT EAN: 7640186961622 UPC: 667619992760

## **Declaración CE**

- Este producto solo debe conectarse a un puerto USB 2.0 o superior.
- El adaptador debe instalarse cerca del equipo y ser fácilmente accesible.
- La temperatura de funcionamiento del equipo sometido a prueba (ESP) no puede exceder los 35 ºC ni ser inferior a 5 ºC.
- El enchufe se considera el dispositivo de desconexión del adaptador.
- La banda UNII de 5150-5250 MHz es solo para uso interior.
- El dispositivo cumple con las especificaciones en materia de RF si se utiliza a 20 cm del cuerpo.

Screeneo Innovation SA declara por la presente que este producto cumple con los requisitos esenciales y otras disposiciones pertinentes de la Directiva 2014/53/UE.

La declaración de conformidad puede consultarse en la página web www.philips.com.

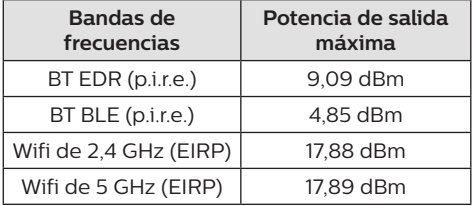

## **Declaración FCC**

#### **15.19 Requisitos de etiquetado.**

Este aparato cumple con el artículo 15 de la normativa de la FCC. Su funcionamiento está sujeto a las dos condiciones siguientes: (1) este aparato no puede causar interferencias perjudiciales y (2) este aparato debe aceptar las interferencias recibidas, incluidas las interferencias que puedan causar un funcionamiento no deseado.

#### **15.21 Información al usuario.**

Cualquier cambio o modificación que no haya sido aprobado expresamente por la parte responsable del cumplimiento podría anular la autorización del usuario para utilizar el equipo.

#### **15.105 Información al usuario.**

Este equipo ha sido probado y se ha verificado que cumple con los límites de los dispositivos digitales de clase B, de conformidad con lo dispuesto en el artículo 15 de las normas de la FCC. Estos límites se han establecido para proporcionar una protección razonable frente a las interferencias negativas en una instalación residencial. Este equipo genera, utiliza y puede radiar energía en forma de radiofrecuencia y, si no se instala y utiliza conforme a las instrucciones, puede causar interferencias negativas en las comunicaciones de radio. No obstante, no se garantiza que no vayan a producirse interferencias en una instalación específica. Si el equipo ocasiona interferencias negativas para la recepción de radio o televisión, que puedan confirmarse apagando y encendiendo el equipo, se aconseja al usuario que intente corregir las interferencias mediante una o más de las siguientes medidas:

- Reorientar o recolocar la antena receptora.
- Aumentar la separación entre el equipo y el receptor.
- Conectar el equipo a una toma de un circuito diferente al que está conectado el receptor.
- Consultar con el distribuidor o un técnico especializado en radio y TV.

Durante el funcionamiento, la distancia de separación entre el usuario y la antena debe ser de al menos 20 cm. Esta distancia de separación garantiza que haya una distancia suficiente desde una antena exterior montada correctamente para satisfacer los requisitos de exposición a la radiofrecuencia.

FCC ID: 2ASRT-NPX720

## **Conformidad reglamentaria de Canadá**

Este dispositivo cumple con la normativa CAN ICES-3 (B)/NMB-3(B) de la industria de Canadá.

**Declaración RSS-Gen y RSS-247:** Este dispositivo cumple con las normas RSS de la industria de Canadá.

Su funcionamiento está sujeto a las dos condiciones siguientes:

1 este aparato no debe causar interferencias perjudiciales, y

2 este aparato debe aceptar cualquier interferencia que reciba, incluidas las interferencias que puedan causar un funcionamiento no deseado del aparato.

**Declaración sobre la exposición a la radiación de radiofrecuencias:** Este dispositivo cumple con los requisitos de límites de evaluación rutinarios en la sección 2.5 de RSS102 y los usuarios pueden obtener información canadiense sobre la exposición a radiofrecuencias y conformidad.

Este aparato debe ser instalado y operado a una distancia mínima de 7,8 pulgadas (20 centímetros) entre el emisor y su cuerpo.

## **Otras indicaciones**

Es una preocupación esencial de Screeneo Innovation SA la conservación del medioambiente como parte de un plan de desarrollo sostenible. Es el deseo de Screeneo Innovation SA operar los sistemas respetando el medioambiente, por lo que ha decidido integrar el rendimiento ambiental en el ciclo de vida de estos productos, desde la fabricación hasta la puesta en servicio y la eliminación.

**Pilas:** Si su producto contiene baterías, éstas se deben desechar en un punto de recogida adecuado.

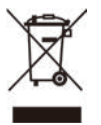

**Producto:** El símbolo de una papelera tachada que aparece en el producto significa que el producto pertenece a la familia de equipos eléctricos o electrónicos. A este respecto, las normativas europeas disponen que se deseche de forma selectiva:

- En el punto de venta al comprar un aparato similar.
- En los puntos de recogida disponibles localmente (centro de recogida, recogida selectiva, etc.).

De este modo, puede participar en la reutilización y renovación de los residuos de equipos eléctricos y electrónicos, lo que puede tener un efecto positivo en el medioambiente y en la salud humana.

El embalaje de papel y de cartón puede eliminarse como papel reciclable. El envoltorio de plástico puede reciclarse o depositarse en el contenedor de residuos no reciclables, dependiendo de lo dispuesto en su país.

**Marcas comerciales:** Las referencias mencionadas en el presente manual son marcas comerciales de las respectivas compañías. La ausencia de los símbolos de marcas comerciales registradas —® y ™ no justifica la asunción de que estas terminologías específicas no correspondan a marcas registradas. Otros nombres de productos utilizados en este manual tienen un fin exclusivamente informativo y pueden ser marcas registradas de sus respectivos propietarios. Screeneo Innovation SA declina cualquier derecho en dichas marcas.

Ni Screeneo Innovation SA ni sus entidades asociadas se harán responsables frente al comprador ni a terceros de este producto en lo que concierne a daños, pérdidas, costes o gastos que involucren al comprador o un tercero como resultado de accidentes, uso incorrecto o uso indebido de este producto o debido a modificaciones, reparaciones o alteraciones no autorizadas de este producto, o por no cumplir estrictamente con las instrucciones de funcionamiento y mantenimiento de Screeneo Innovation SA.

Screeneo Innovation SA no se responsabiliza de daños ni problemas originados como consecuencia del uso de opciones o consumibles que no estén identificados como productos originales de Screeneo Innovation SA/PHILIPS o como productos autorizados por Screeneo Innovation SA/PHILIPS.

Screeneo Innovation SA no se responsabiliza de daños producidos por interferencias electromagnéticas como consecuencia del uso de cables de conexión no identificados como productos de Screeneo Innovation SA/PHILIPS.

Todos los derechos reservados. Ninguna parte de esta publicación puede ser reproducida, almacenada en un sistema de recuperación ni transmitida de ninguna forma ni por ningún medio electrónico o mecánico; fotocopias; grabaciones ni de cualquier otro tipo sin la autorización previa por escrito de Screeneo Innovation SA. La información contenida en este manual está destinada únicamente al uso con este producto. Screeneo Innovation SA no se responsabiliza de la aplicación de esta información a otros productos.

Este manual de usuario no es un documento vinculante.

Sin perjuicio de errores, errores de imprenta y cambios.

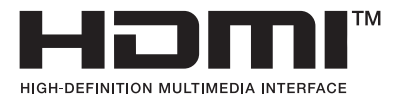

Los términos HDMI, HDMI High-Definition Multimedia Interface, HDMI Trade Dress y los logotipos de HDMI son marcas comerciales o marcas comerciales registradas de HDMI Licensing Administrator, Inc.

La marca denominativa y los logotipos Bluetooth® son marcas comerciales registradas propiedad de Bluetooth SIG, Inc. y cualquier uso de dichas marcas por parte de Screeneo Innovation SA se realiza bajo licencia. Otras marcas comerciales y denominaciones comerciales pertenecen a sus respectivos propietarios.

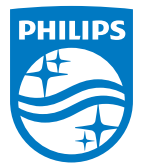

#### **Screeneo Innovation SA**

Route de Lully 5c > 1131 Tolochenaz > Switzerland

Philips and the Philips Shield Emblem are registered trademarks of Koninklijke Philips N.V. and are used under license. Screeneo Innovation SA is the warrantor in relation to the product with which this booklet was packaged.

2022 © Screeneo Innovation SA. All rights reserved.

**NeoPix 720 ES**